## データ使用量に関する設定

モバイルデータ通信の使用量(1ヵ月単位)を確認したり、使用を制 限したりすることができます。 データ使用量はあくまでも本機での記録です。実際のデータ利用明 細とは異なることがあります。

#### ■ データ使用量の設定を行う

 $\overline{\mathbf{1}}$ 

→ 設定 → ネットワーク 設定 | コー・・・・・<br>|3 マナー・音・パイプ

- 4 省エネ・雷池  $\overline{5}$  Wi-Fi 6 Bluetooth 7位置情報 -<br>8 クイック起動キー 9 セキュリティ<br>0 データ引継・リセット \* ネットワーク # その他

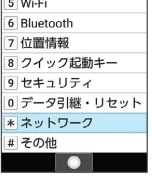

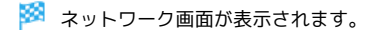

 $\overline{2}$ 

データ使用量  $-10<sup>-1</sup>$ 

| トー・ツトソーツ                          |
|-----------------------------------|
| 機内モード                             |
| モバイル ネットワーク                       |
| プロキシ設定                            |
| データ使用量<br>22.65MBのデータを使用してい<br>ます |
| データ通信制限                           |
| テザリング<br>OFF                      |
| $x = -$                           |

※ データ使用量画面が表示されます。

 $\overline{\mathbf{3}}$ 

各項目を設定 <mark>ト</mark>データ使用量<br>使用量 FA\* /17' -9徳田豊 23MB 3月22日~4月21日 2.15 GB 2.15 GB データ警告 データセーバー モバイル モバイルデータ <del>エバイルデータは</del><br>メニュー | ●

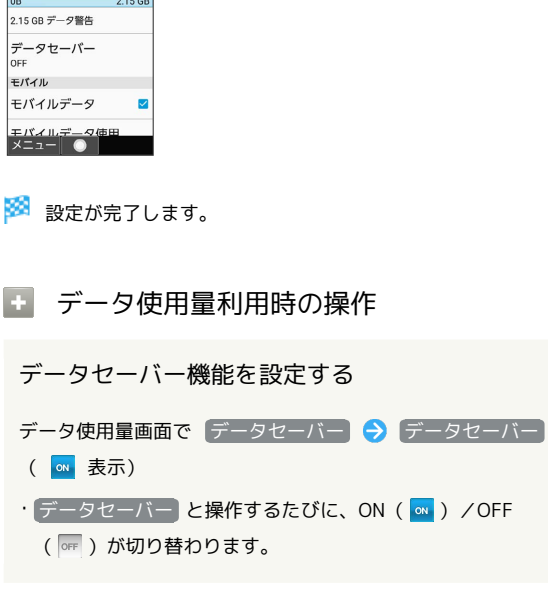

```
アプリごとに、データセーバー機能の対象外とする
かどうかを設定する
データ使用量画面で「データセーバー」→「データ無制限アク
セス → アプリ名を選択 → →
・アプリ名を選択● ● と操作するたびに、選択( √) /解除
 (□) が切り替わります。
モバイルデータを利用するかどうかを設定する
データ使用量画面で モバイルデータ
• モバイルデータ と操作するたびに、有効( √) /無効
 (□) が切り替わります。
・確認画面が表示されたときは、画面に従って操作してくださ
U<sub>0</sub>データセーバー機能を設定しているときにデータの
使用制限を許可するかどうかを設定する
データ使用量画面で モバイルデータ使用 ク アプリ名を選
択 → ⊙ → データの無制限使用
· データの無制限使用 と操作するたびに、有効( v ) /無効
 (□)が切り替わります。
モバイルデータ使用量が警告容量に達したときに警
告するかどうかを設定する
データ使用量画面で 請求期間 → データ警告を設定
• データ警告を設定 と操作するたびに、有効(√)/無効
 (□) が切り替わります。
・以降、使用中に警告容量に達したときは、ステータスバー
にハ が表示されます。
          モバイルデータ使用量の上限を使用するかどうかを
設定する
データ使用量画面で 請求期間 – データ上限の設定
• データ上限の設定 と操作するたびに、有効(√)/無効
 (□) が切り替わります。
・確認画面が表示されたときは、画面に従って操作してくださ
\mathcal{L}_{\lambda}・以降、使用中に上限に達したときは、モバイルデータ通信を無
効にした案内が表示されます。このときは、画面に従って操作
してください。
Wi-Fiを使用したデータ使用量を確認する
データ使用量画面で Wi-Fi データ使用量
従量制のWi-Fiネットワークの制限を設定する
データ使用量画面で ネットワーク制限 → 項目を選択 →
● ● 自動 / 従量制 / 定額制
```
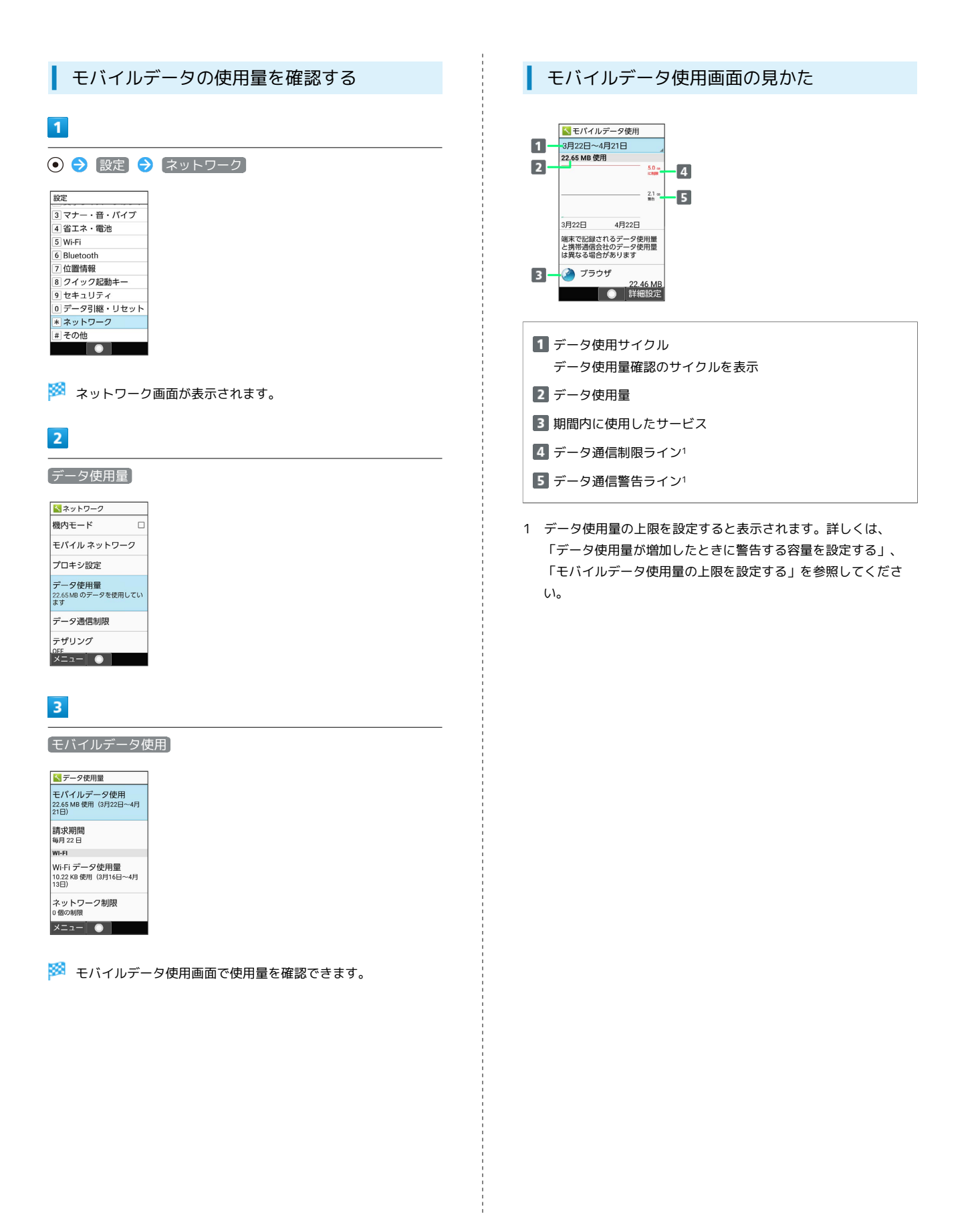

| アプリごとのデータ使用量を確認する  $\boxed{1}$ → 設定 → ネットワーク  $\overline{\mathbf{1}}$ 設定 ③ マナー・音・バイブ  $\odot$ 4 省エネ・電池  $\overline{5}$  Wi-Fi  $6$  Bluetooth  $\frac{1}{60}$ **7位置情報**  $\overline{\phantom{a}}$ 8 クイック起動キー  $\begin{array}{|c|c|}\n\hline\n4 \\
\hline\n5 \\
\hline\n6\n\end{array}$ 9セキュリティ |<br>|0 データ引継・リセット \* ネットワーク |# その他  $\overline{\phantom{a}}$  $\bullet$ l 9  $\begin{array}{|c|c|}\n\hline\n0 & \ast \\
\hline\n\end{array}$ ※※ ネットワーク画面が表示されます。 Г  $\overline{2}$ データ使用量  $\overline{2}$ トネットワーク 機内モード  $\overline{a}$ データ使用量 モバイル ネットワーク プロキシ設定 \* ネットワーク -<br>データ使用量<br><sub>22.65MB</sub>のデータを使用してい<br>ます 機内モード データ通信制限 プロキシ設定 テザリング  $\begin{array}{|c|c|c|c|}\n\hline\n& - & \multicolumn{1}{|c|}{\text{or}} \\
\hline\n& - & \multicolumn{1}{|c|}{\text{or}} \\
\hline\n& - & \multicolumn{1}{|c|}{\text{or}} \\
\hline\n& - & \multicolumn{1}{|c|}{\text{or}} \\
\hline\n& - & \multicolumn{1}{|c|}{\text{or}} \\
\hline\n& - & \multicolumn{1}{|c|}{\text{or}} \\
\hline\n& - & \multicolumn{1}{|c|}{\text{or}} \\
\hline\n& - & \multicolumn{1}{|c|}{\text{or}} \\
\hline\n& - & \multicolumn{$ データ通信制限 ※3 データ使用量画面が表示されます。 テザリング  $x = 1$  $\overline{\mathbf{3}}$ モバイルデータ使用  $\overline{3}$ トデータ使用量 |<br>モバイルデータ使用<br>22.65 MB 使用 (3月22日~4月<br>21日) 請求期間 請求期間<br>毎月22日 WI-FI Wi-Fi<br>Wi-Fi データ使用量<br>10.22 KB 使用(3月16日~4月<br>13日) ネットワーク制限<br>0個の制限  $x = x - 0$ ※2 モバイルデータ使用画面が表示されます。  $\overline{4}$  $\overline{4}$ アプリ名を選択 ● (●) 請求期間<mark>へ</mark>モバイルデータ使用 3月22日~4月21日  $\overline{1}$ 3月22日 4月22日 ● ブラウザ 22.46 MB  $\sim$  08 155 KB ● 詳細設定  $\bullet$ 

※ アプリごとのデータの使用量が表示されます。

## データ使用量をリセットする日を設定する

データ使用サイクルは、毎月同じ日にリセットされます(リセット 日を変更することもできます)。

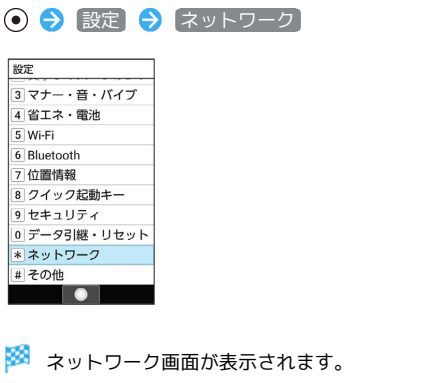

# $\Box$ モバイル ネットワーク ー<br>データ使用量<br><sub>22.65MB</sub>のデータを使用してい<br>ます

※2 データ使用量画面が表示されます。

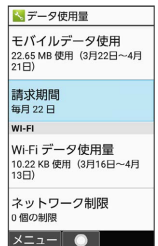

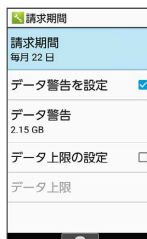

## $\overline{\phantom{a}}$

#### 日付を入力して毎月のリセット日を設定 → ◎ (確定)

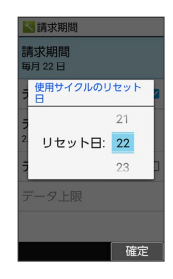

※3 リセットする日の設定が完了します。

データ使用量が増加したときに警告する容 量を設定する

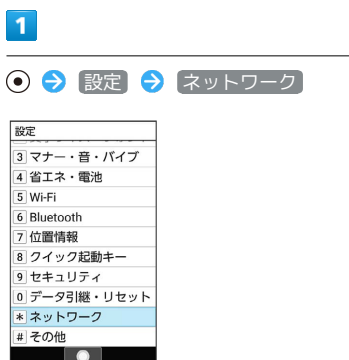

**※3** ネットワーク画面が表示されます。

## $\overline{2}$

データ使用量

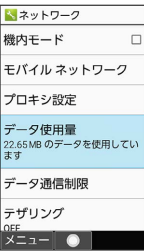

※3 データ使用量画面が表示されます。

#### $\overline{\mathbf{3}}$

請求期間

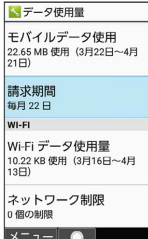

## $\overline{4}$

データ警告 <mark><</mark>請求期間 |<br>請求期間<br>毎月22日 データ警告を設定 M データ警告<br>2.15 GB データ上限の設定  $\Box$ データ上限  $\begin{array}{|c|c|c|c|c|}\hline \textbf{0} & \textbf{0} & \textbf{0}\ \hline \end{array}$ 

・ データ警告を設定 が有効のときに設定できます。

## $\overline{\phantom{a}}$

#### 警告する容量を入力 → ◎ (確定)

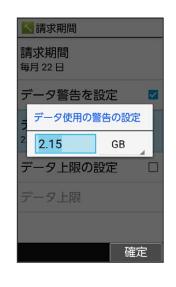

- ※3 データ警告の容量の設定が完了します。
- · GB を選択 ● と操作すると、単位 (GB/MB) を変更できま す。
- ・データ使用量は目安です。実際の使用量とは異なる場合がありま す。

■ モバイルデータ使用量の上限を設定する

ŧ

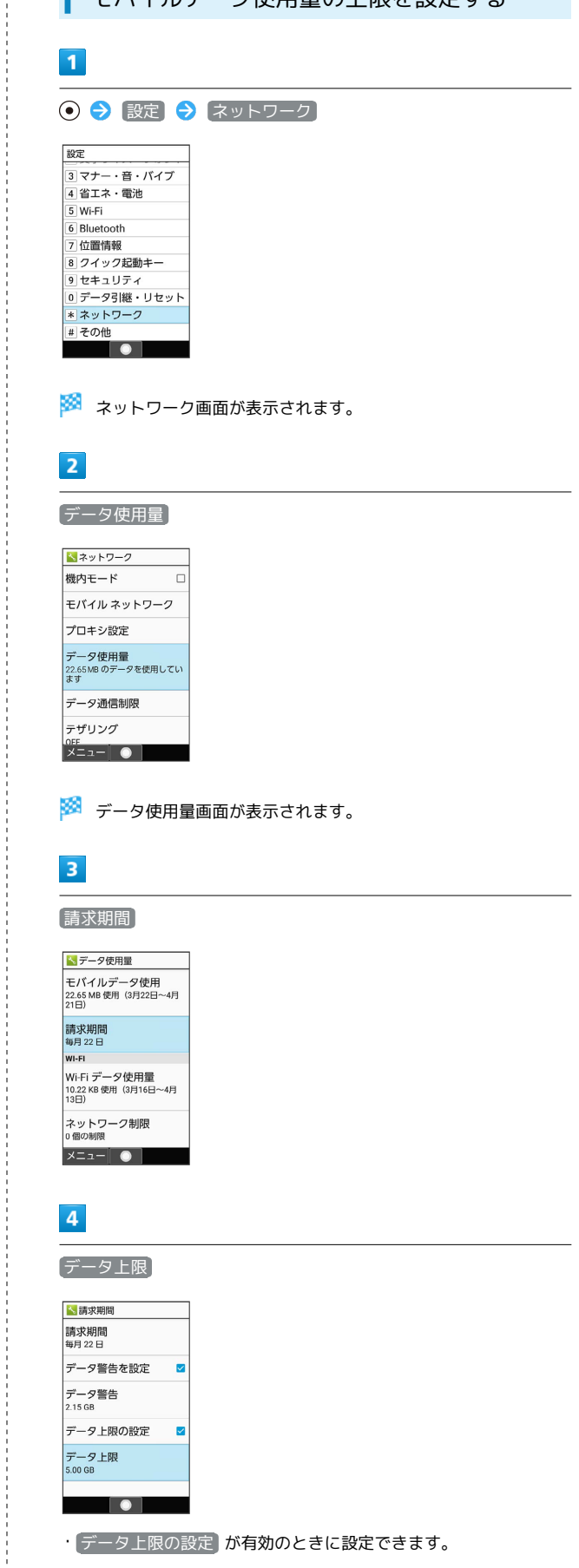

• 「データ上限の設定 おわ有効のときに設定できます。

÷

#### $\overline{\mathbf{5}}$

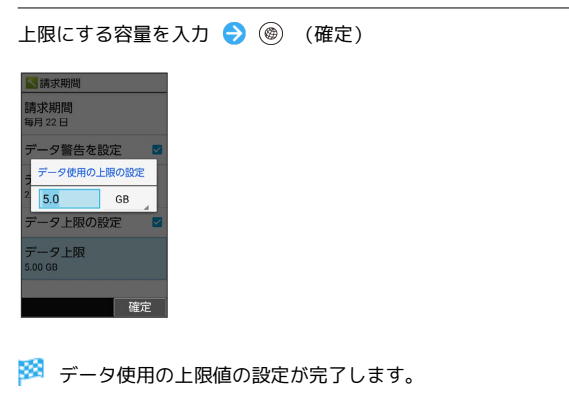

· GB を選択 ● ● と操作すると、単位 (GB/MB) を変更できま す。

バックグラウンドのモバイルデータ通信を 制限する  $\overline{\mathbf{1}}$ → 設定 → ネットワーク ||<u>||数定</u><br>||3||マナー・音・バイブ<br>||4||省エネ・電池 5 Wi-Fi 6 Bluetooth 7位置情報 |<u>7</u> 位置情報<br>|8 クイック起動キー<br>|9 セキュリティ<br>|0 データ引継・リセット<br>|\*ネットワーク<br>|\*ネットワーク

**※3** ネットワーク画面が表示されます。

۰

# $\overline{2}$

データ使用量

<del>■ ネットワーク</del><br>■ その他

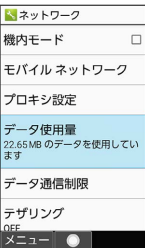

※ データ使用量画面が表示されます。

#### $\overline{\mathbf{3}}$

モバイルデータ使用

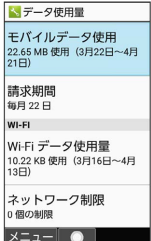

## $\overline{4}$

制限したいアプリ名を選択 → (●)

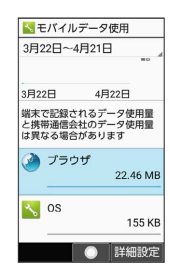

# $\overline{\mathbf{5}}$

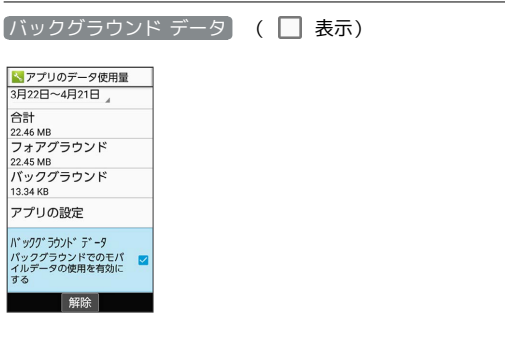

<mark>ジ3</mark> バックグラウンド通信の制限の設定が完了します。

・<br>「バックグラウンド データ<sup>】</sup>と操作するたびに、有効( <mark>></mark> )/無 効 (□) が切り替わります。

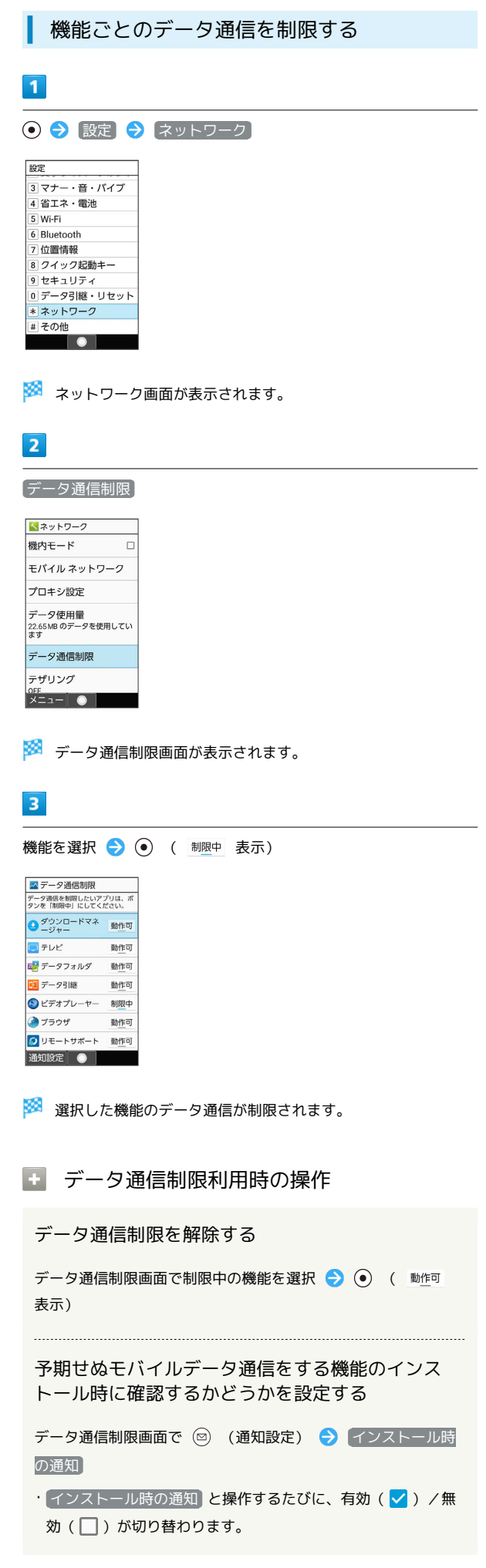

÷

データ通信制限中の機能を起動したときに制限を解 除するかどうか確認するように設定する

データ通信制限画面で ◎ (通知設定) ● 制限時の通知

 $\cdot$  制限時の通知 と操作するたびに、有効( $\blacktriangledown$ ) /無効 (□) が切り替わります。